# CIBC International Student Pay Student Portal User Guide

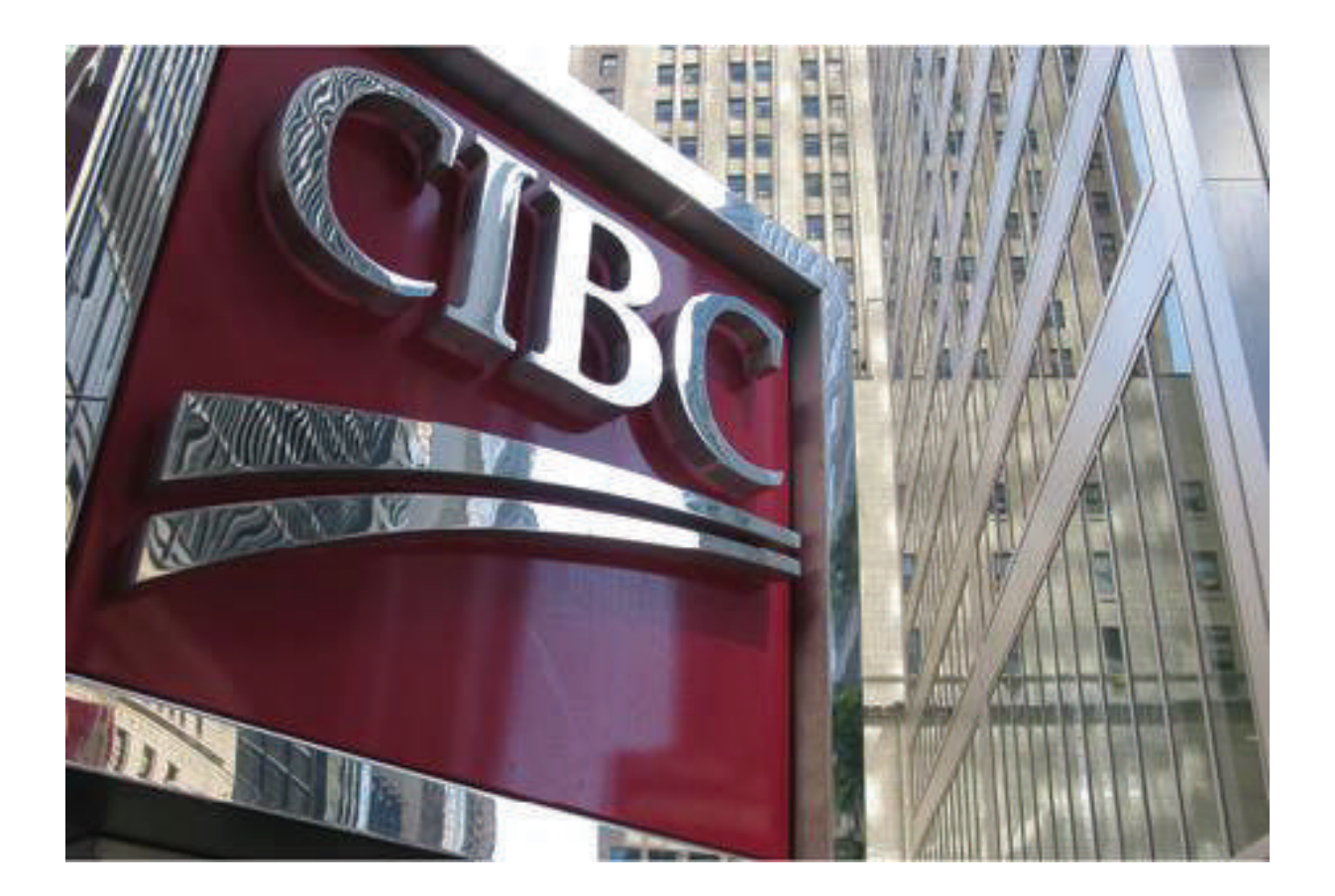

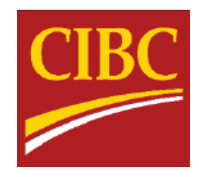

# **Table of Contents**

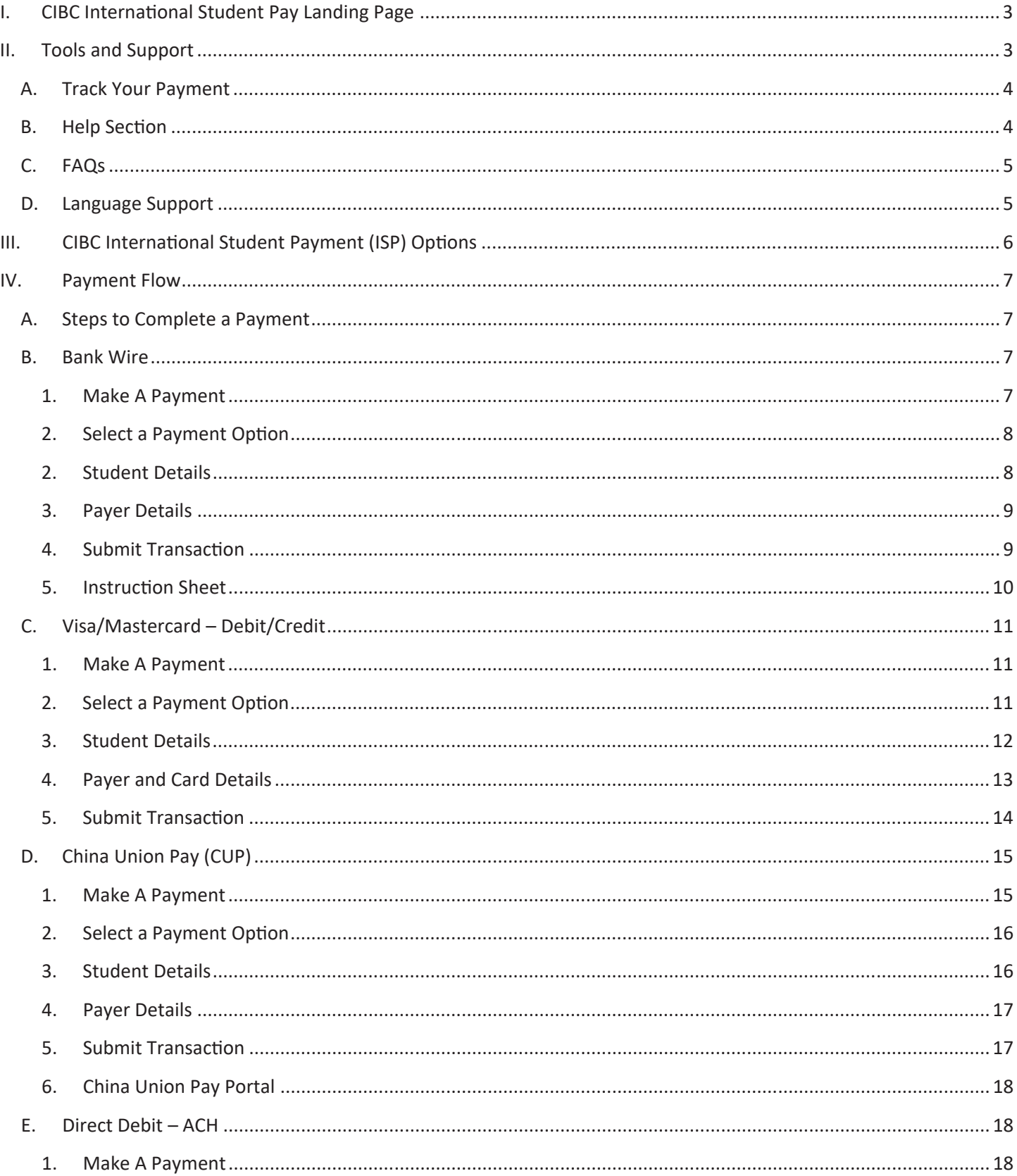

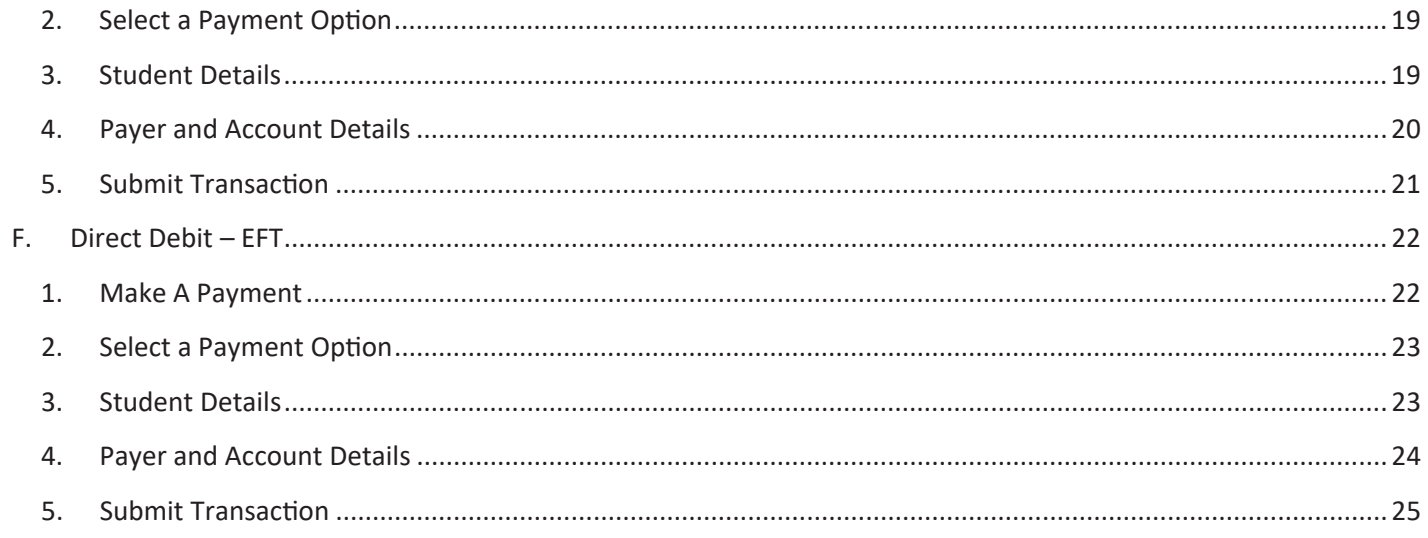

# I. CIBC International Student Pay Landing Page

CIBC's International Student Portal provides a user-friendly environment for students to initiate, manage, and track payments to their educational institution. Students will be redirected from their respective educational institutions payment options page to CIBC's secured portal to initiate/submit their payment and lock in a preferred exchange rate (where applicable). Each educational institution will have a unique portal specific for transactions from their students; designated by the logo on the upper left-hand side of the page.

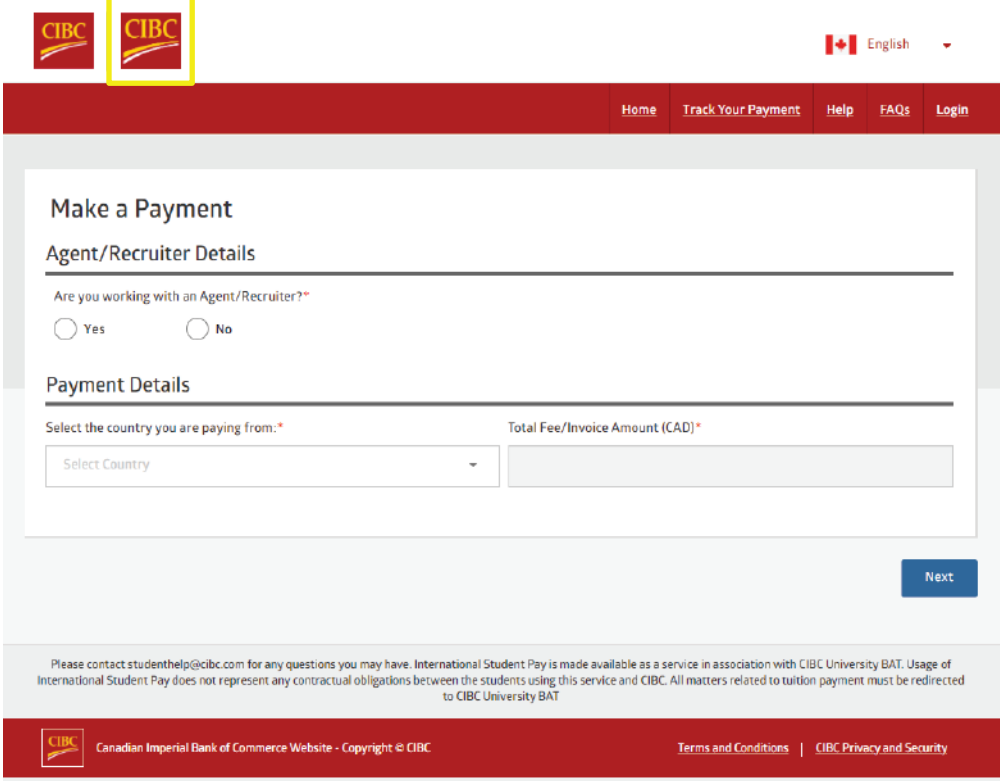

# II. Tools and Support

Student's will have access to various tools throughout the process to help track, manage and improve their payment experience. These tools include:

- 1. Payment Tracker
- 2. Help Section
- 3. FAQs section
- 4. Language support

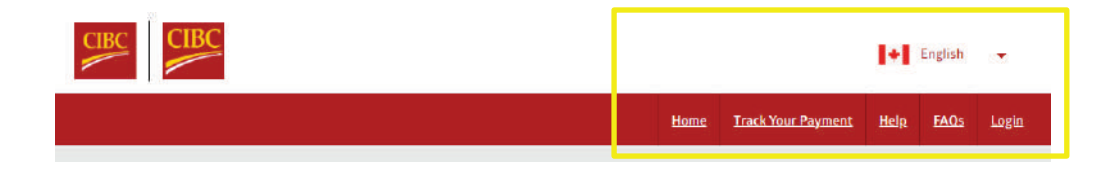

# A. Track Your Payment

CIBC's payment tracking tool can be used to track payments at each stage in the process. Using the unique portal reference ID generated upon submission, students can search, view status and send an email notification for reference.

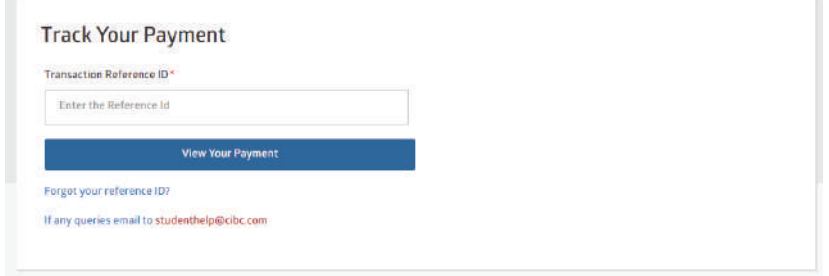

# B. Help Section

In addition to the tracking tool, students will have access to 24/7 support through CIBC's multi-lingual support center. Students can contact the CIBC support center by phone or email (studenthelp@cibc.com) globally should they have any questions or concerns.

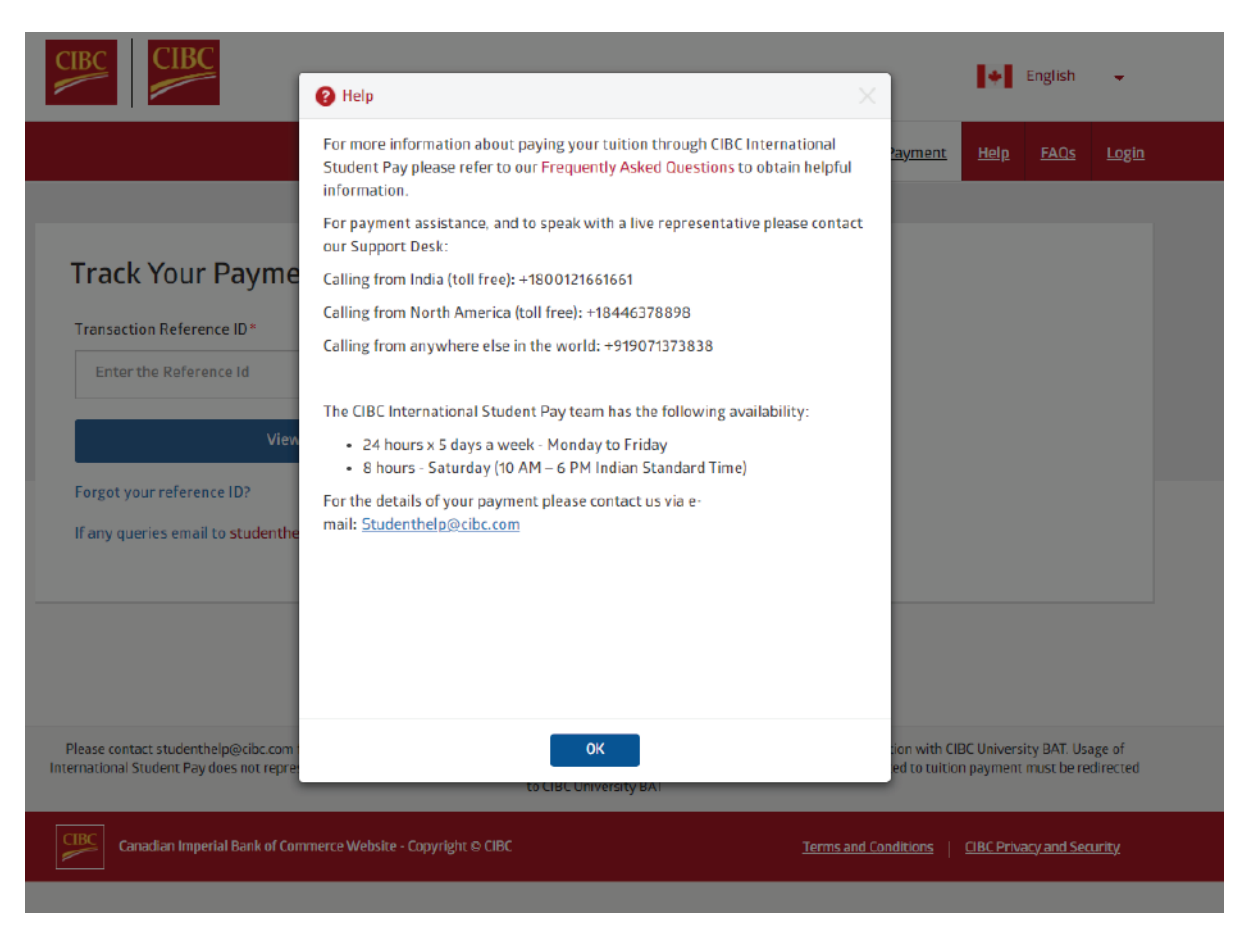

## C. FAQs

To further assist students with common queries, the portal offers a Frequently Asked Questions section where student can view answers to commonly asked questions about transactions, functionality and payment timelines.

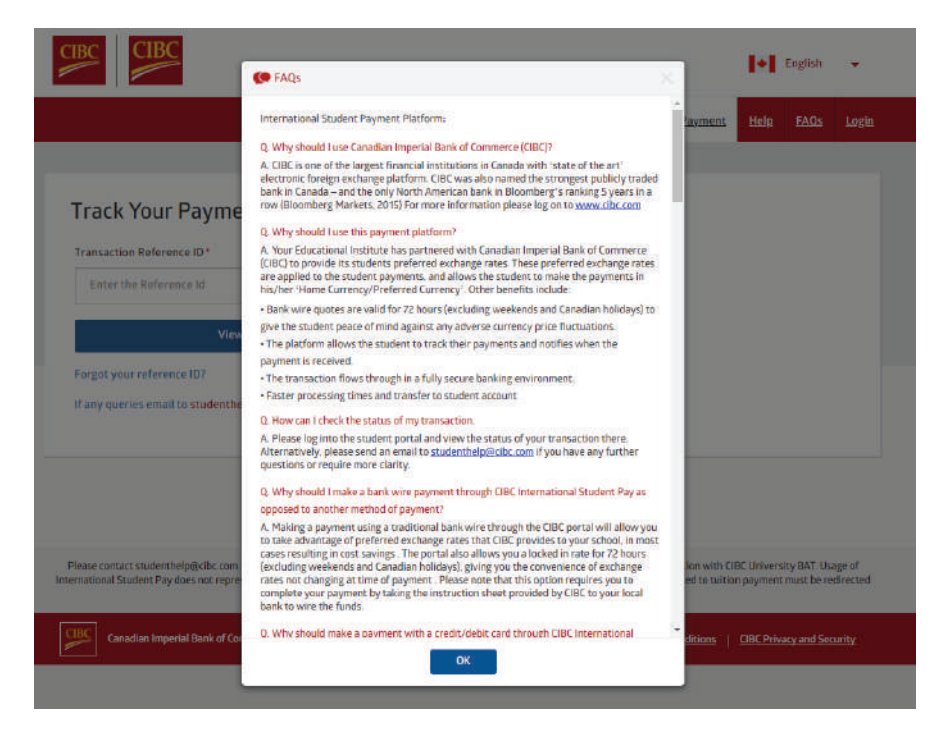

#### D. Language Support

To offer the most dynamic and tailored student experience, the CIBC International Student Pay portal is available in 9 languages. Students can toggle this setting by clicking the upper right-hand corner and select their languages of preference. Once selected, the portal and all documentation will be available in the selected language.

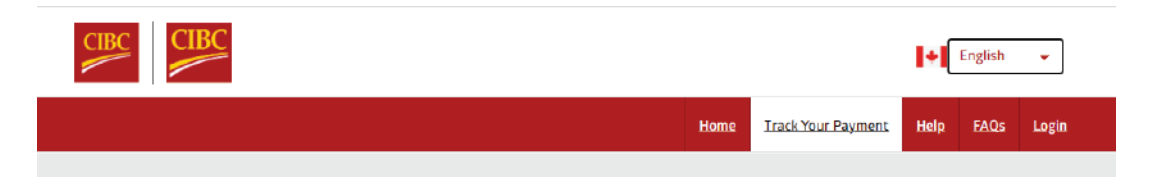

Available languages include:

- 1. English
- 2. French
- 3. Spanish
- 4. Portuguese
- 5. Korean
- 6. Chinese Simplified
- 7. Chinese Traditional
- 8. Hindi
- 9. Punjabi
- 10. Japanese (coming soon)

# III. CIBC International Student Payment (ISP) Options

CIBC offers students a variety of payment options and currencies to choose from. Each payment option and currency is dictated by the payment country selected at the onset. CIBC's payment offering is continuously expanding; currently offering six distinct payment options:

#### **Bank Wire**

- Students can initiate wire payments and lock in a highly competitive foreign exchange rate using CIBC's International Student Pay platform
- •The student will receive a custom instruction sheet to print off and bring to their local bank within 72 business hours to wire the funds to CIBC
- Bank Wire payments are faciliated through the SWIFT network and CIBC partnering financial institutions

#### **Direct Debit - Automated Clearing House (ACH)**

- This payment is only available for country slections as United Steates of America
- Students can make payments by debiting USD directly from their USD bank account
- This payment option is available for payments from the US with a USD bank account and will ask for bank account information to be entered before accepting the Pre-Authorized Debit Agreement

#### **Direct Debit - Electronic Funds Transfer (EFT)**

- This payment is only available for country slections as Canada
- Students can make payments by debiting CAD directly from their CAD bank account
- . This payment option is only available for payments from Canada with a CAD bank account and will ask for bank account information to be entered before accepting the Pre-Authorized Debit Agreement

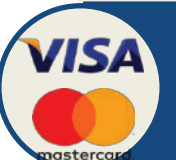

**InionPay** 银跌

**Alipay** WeChat Pay

#### **Visa/Mastercard**

- Students can make payments using Visa and MasterCard debit or credit cards
- The student will be asked to enter their Visa/MasterCard debit or credit card information in the International Student Pay platform
- By using this payment method, the student can complete the payment process online without visiting a local bank branch

#### **China Union Pay (CUP)**

- This payment is only available for country slections as China
- Students from China can make payments in CNY using China UnionPay credit or debit cards
	- After initiating a payment in the International Student Pay platform, the student is redirected to the China UnionPay portal to enter and verify credit card information

#### **eWallets (AliPay/WeChat)**

- This payment is only available for country slections as China
- •Students from China can make payments in CNY through their digital Alipay or WeChat Wallet
- After initiating a payment in the International Student Pay platform, the student is redirected to the the Alipay/WeChat port al complete their eWallet payment

# IV. Payment Flow

## A. Steps to Complete a Payment

Each payment through the portal is completed in 4 steps. Depending on the payment option which is selected, the required information may vary. The four payment steps are outline below:

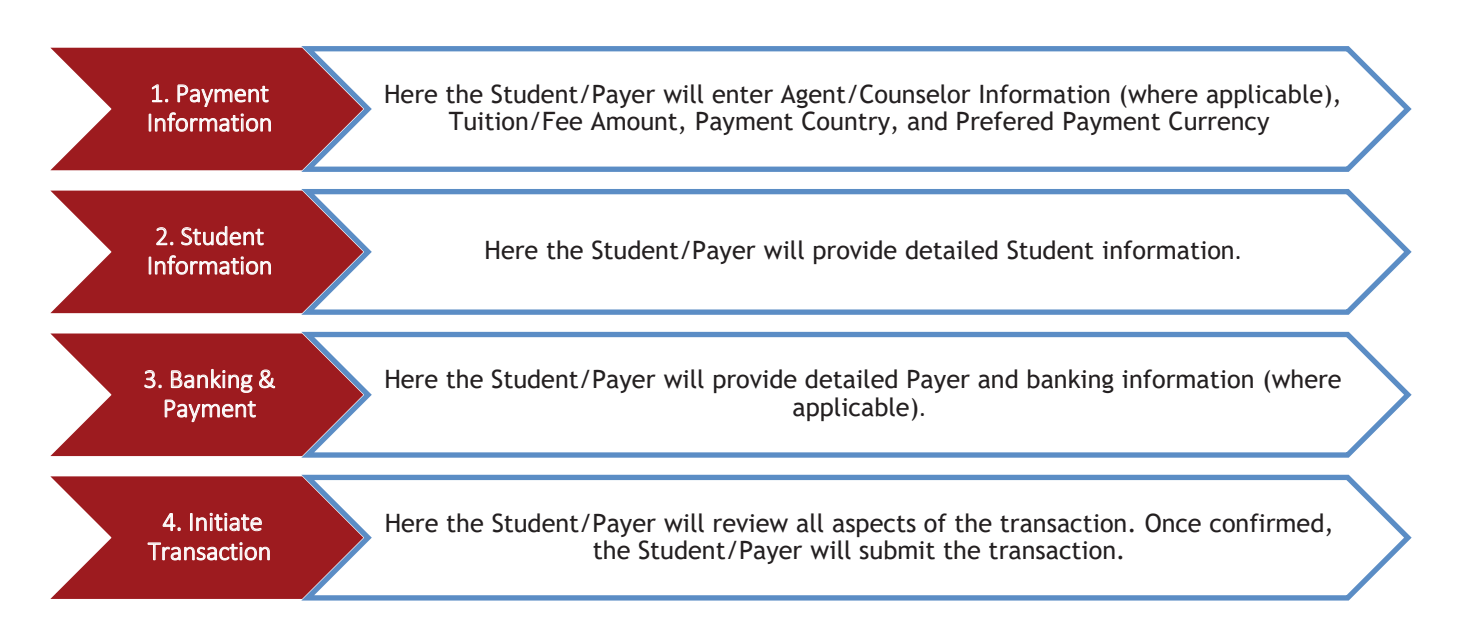

B. Bank Wire

#### 1. Make A Payment

When the student is directed from the educational institution's payment options page, and CIBC International Student Pay is selected, the student will be directed to the Make a Payment Page. Students will start by first selecting the country from which they are paying, followed by the amount in CAD they are looking to pay.

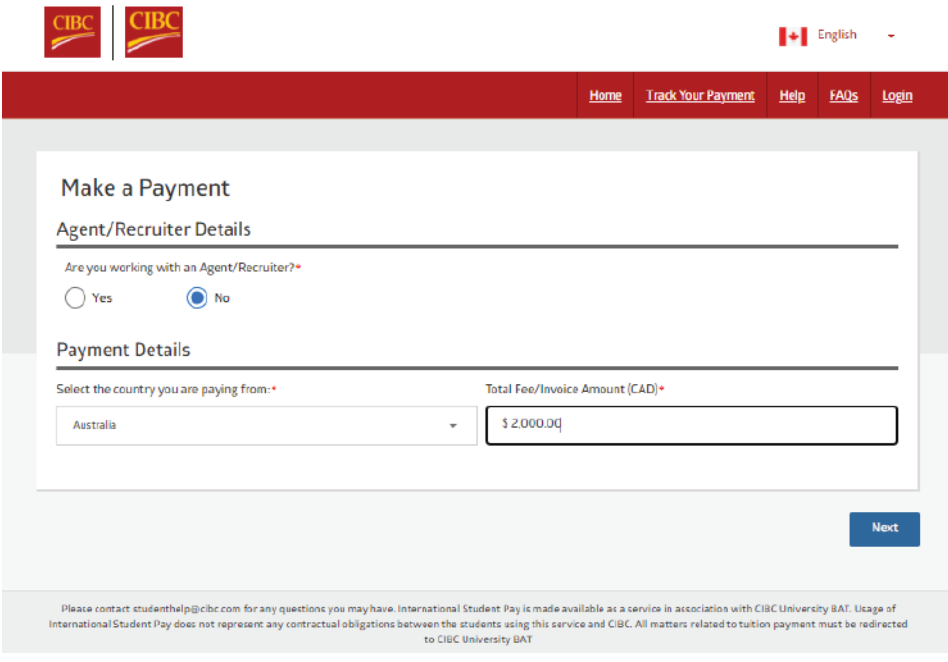

## 2. Select a Payment Option

Once a country and amount is selected, students are then directed to make a payment option selection. Depending on the country selected on the onset the payment options may vary. By default, all countries will support Bank Wire, Visa and Mastercard.

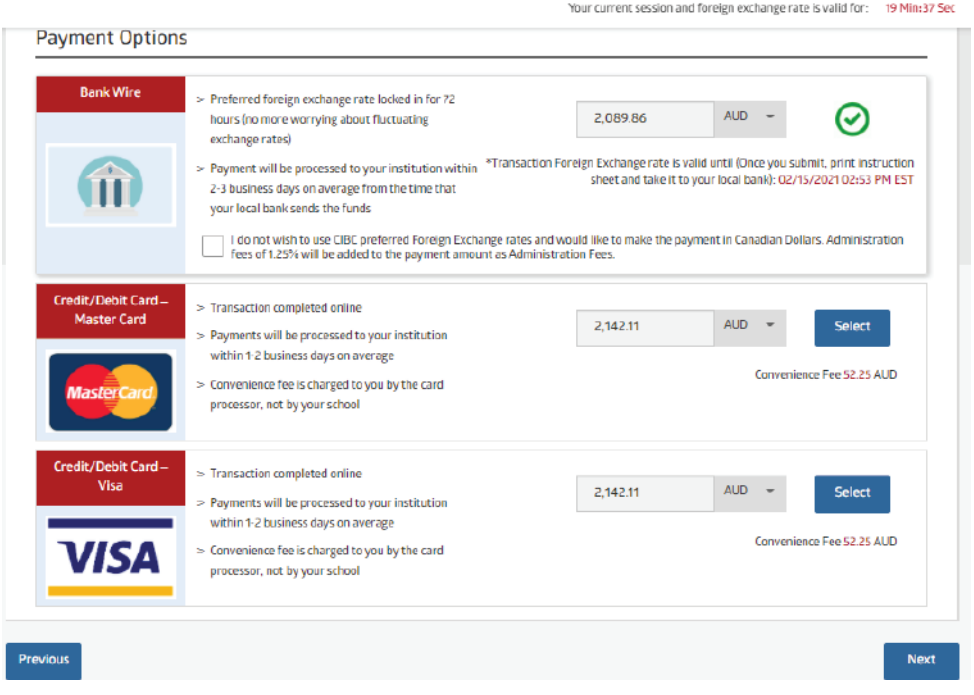

#### 2. Student Details

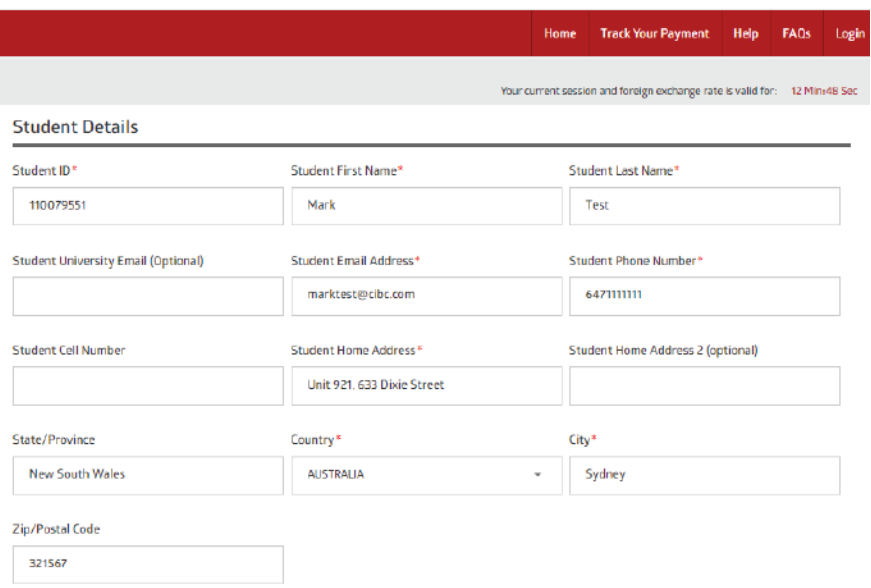

#### 3. Payer Details

Once the student details are entered, student will then be required to enter their payer details. All fields with a red asterix will be required to proceed. Should the payer be someone other than the student, this can be defined using the "Relationship to Student" drop down menu. Again, it is essential this information is entered accurately as it is used to validate the payment and cannot be modified once a transaction is submitted.

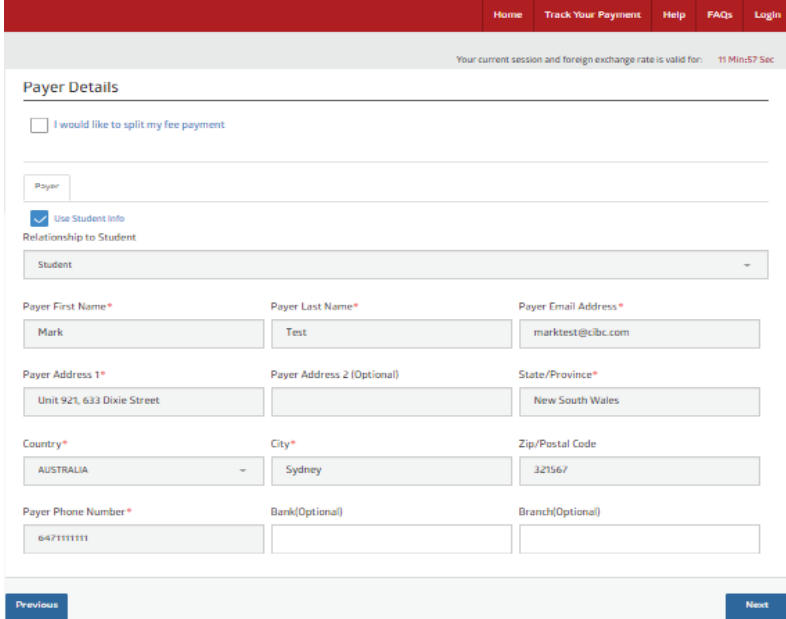

#### 4. Submit Transaction

Once all details have been entered, the student/payer will review all transaction details and submit, initiating a transaction. Once submitted, the student will receive a unique transaction ID and will receive an email notification confirming their transaction. This reference ID can be used to track the payment until completion.

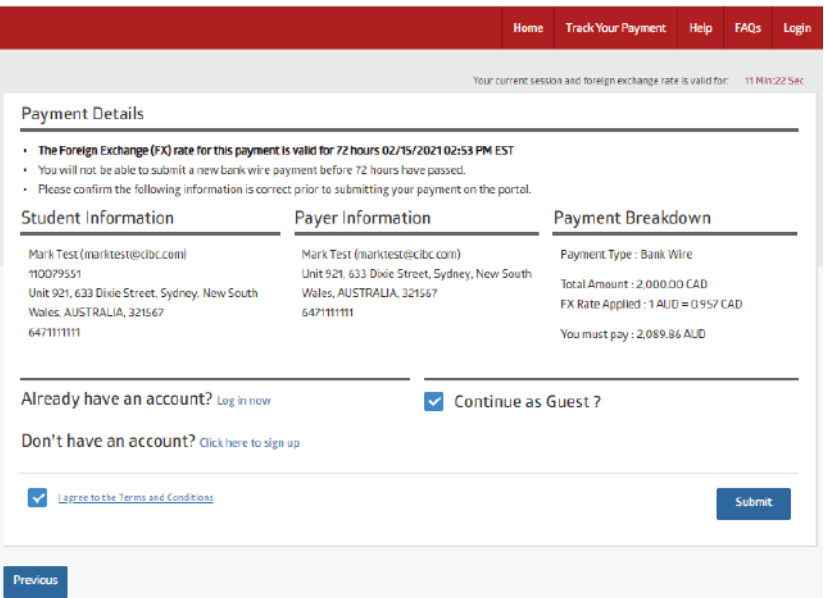

#### 5. Instruction Sheet

For Bank Wire transactions, student will be required to complete their transaction by creating a bank wire with their local bank; either in person or through online banking (where available). To assist with this step, once a payment is submitted, a unique instruction sheet is generated with all banking instructions required to execute the wire. It is critical all details are entered as they appear in the instruction sheet to ensure successful receipt of the bank wire transaction.

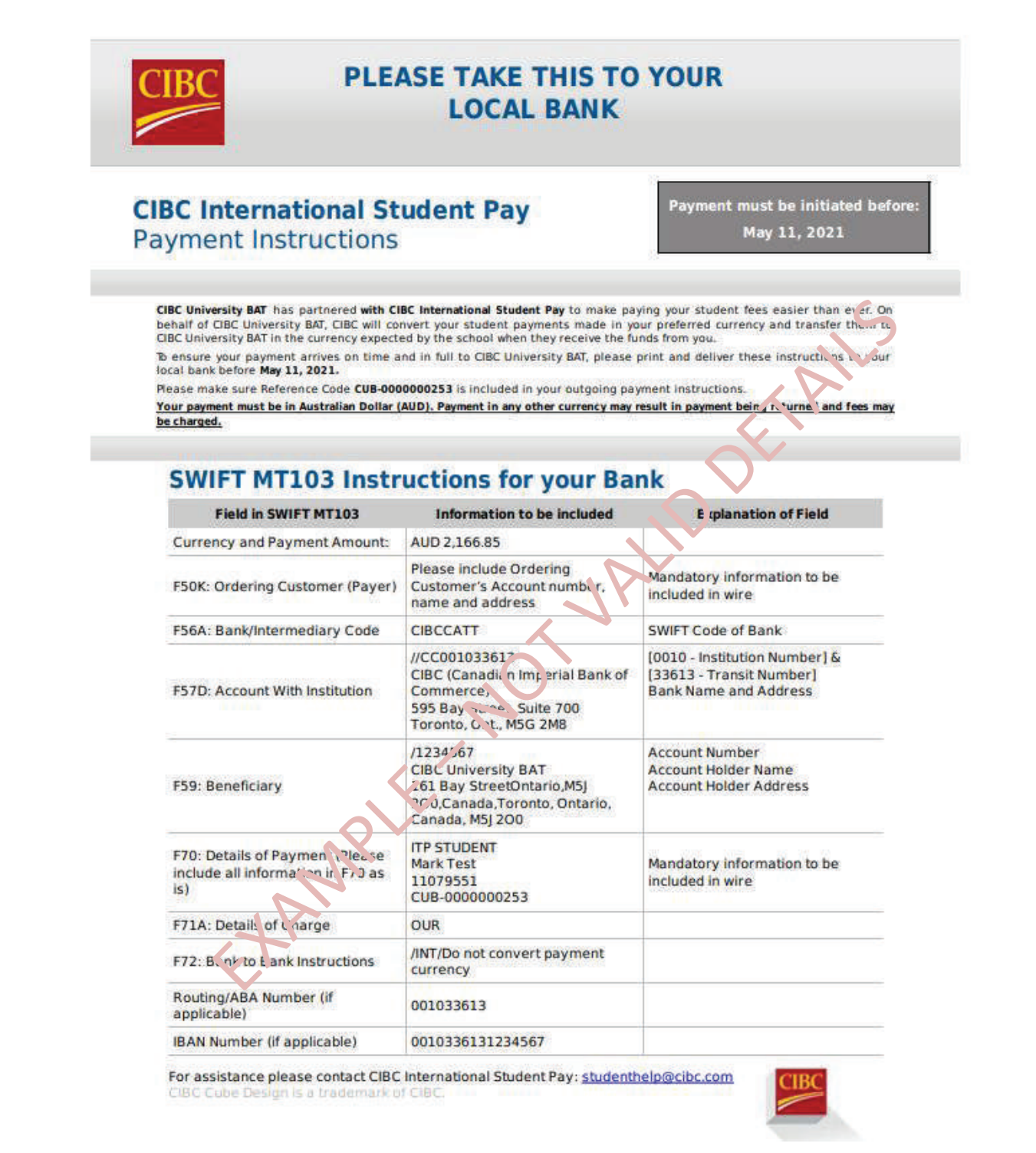

C. Visa/Mastercard – Debit/Credit

#### 1. Make A Payment

When the student is directed from the educational institution's payment options page, and CIBC International Student Pay is selected, the student will be directed to the Make a Payment Page. Students will start by first selecting the country from which they are paying, followed by the amount in CAD they are looking to pay.

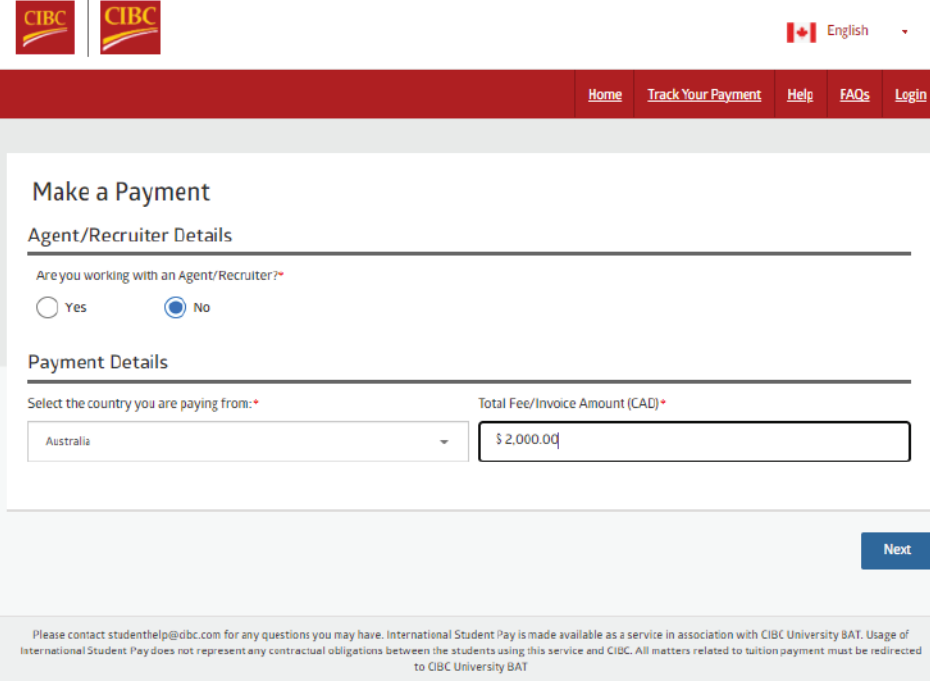

#### 2. Select a Payment Option

Once a country and amount is selected, students are then directed to make a payment option selection. Depending on the country selected at the onset the payment, options may vary. By default, all countries will support Bank Wire, Visa and Mastercard.

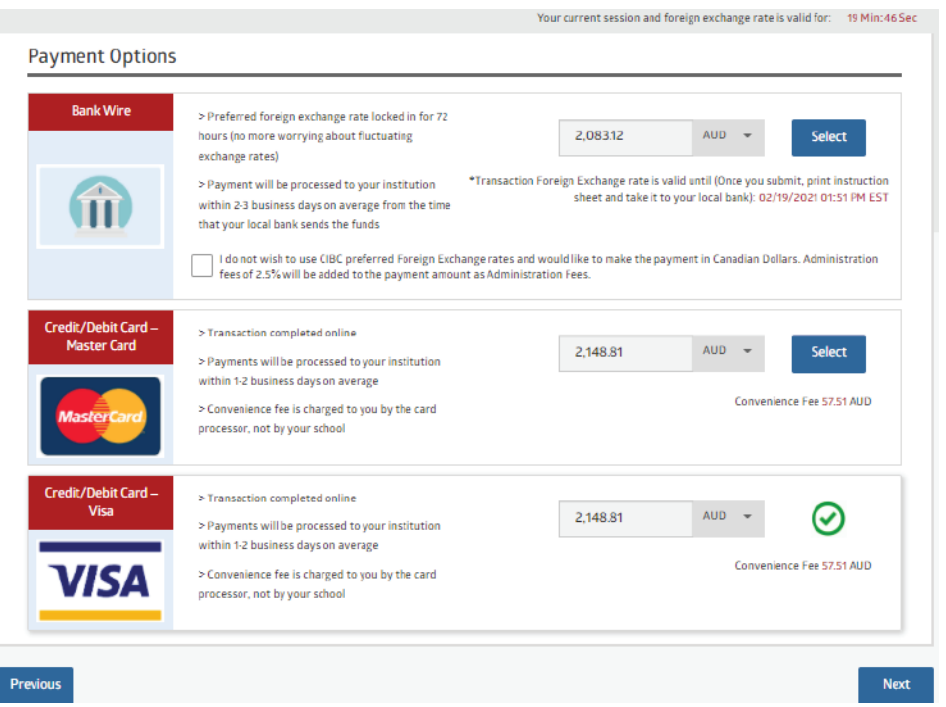

#### 3. Student Details

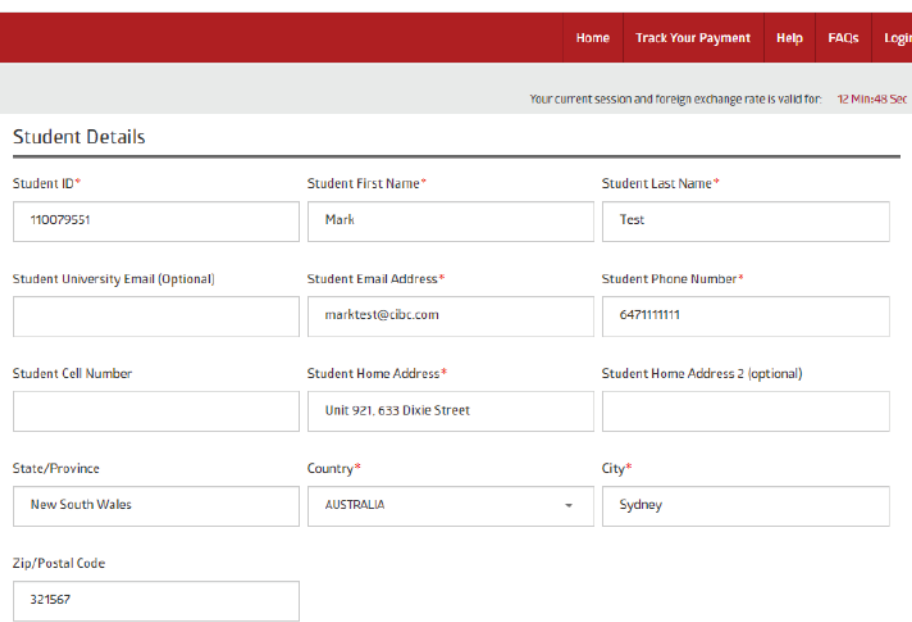

#### 4. Payer and Card Details

Once the student details are entered, student will then be required to enter their payer details. All fields with a red asterix will be required to proceed. Should the payer be someone other than the student, this can be defined using the "Relationship to Student" drop down menu. Again, it is essential this information is entered accurately as it is used validate the payment and cannot be modified once a transaction is submitted.

For transactions made through Credit Card (Visa/Mastercard) at this stage the payer will need to enter their credit card details. This will include:

Billing Address Card Number Card Expiry C CVV/CVD Code

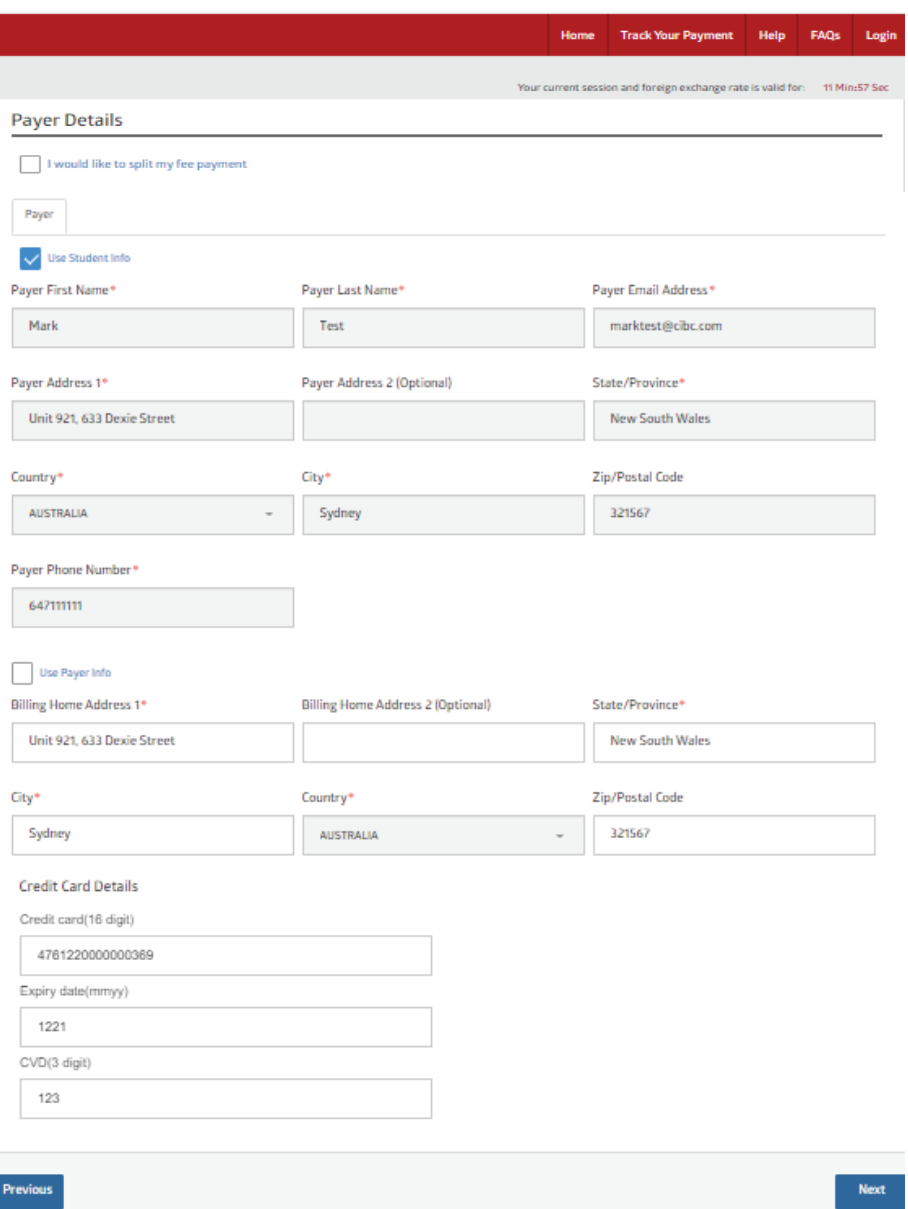

#### 5. Submit Transaction

Once all details have been entered, the student/payer will review all transaction details and submit, initiating a transaction. Once submitted, the student will receive a unique transaction ID and will receive an email notification with a credit card receipt and confirmation as to whether their transaction was accepted. At this stage, should the credit card authentication fail, the student will be advised that the card was declined.

Common reason for a credit card being declined:

Insufficient Credit Balance Insufficient daily credit limit Mis-entered card information

*To resolve any of the above issue, students can reach out to their card issuer* 

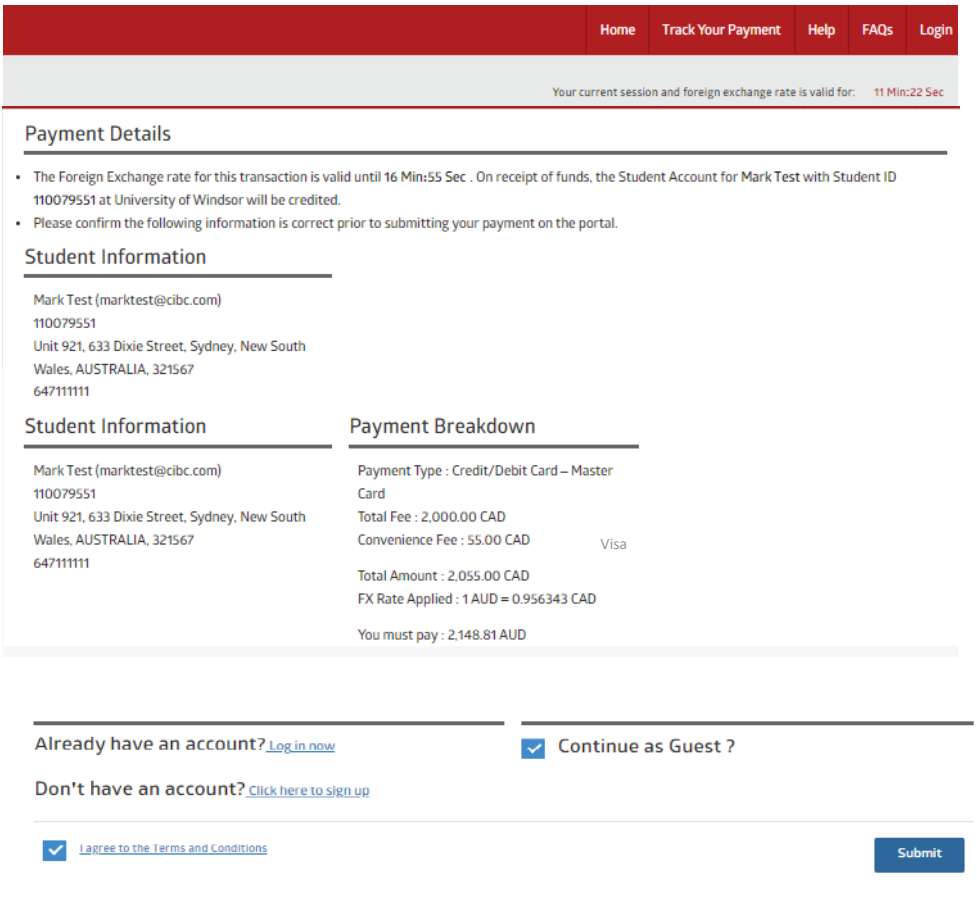

# D. China Union Pay (CUP)

#### 1. Make A Payment

When the student is directed from the educational institution's payment options page, and CIBC International Student Pay is selected, the student will be directed to the *Make a Payment Page*. Students will start by first selecting the country from which they are paying, followed by the amount in CAD they are looking to pay.

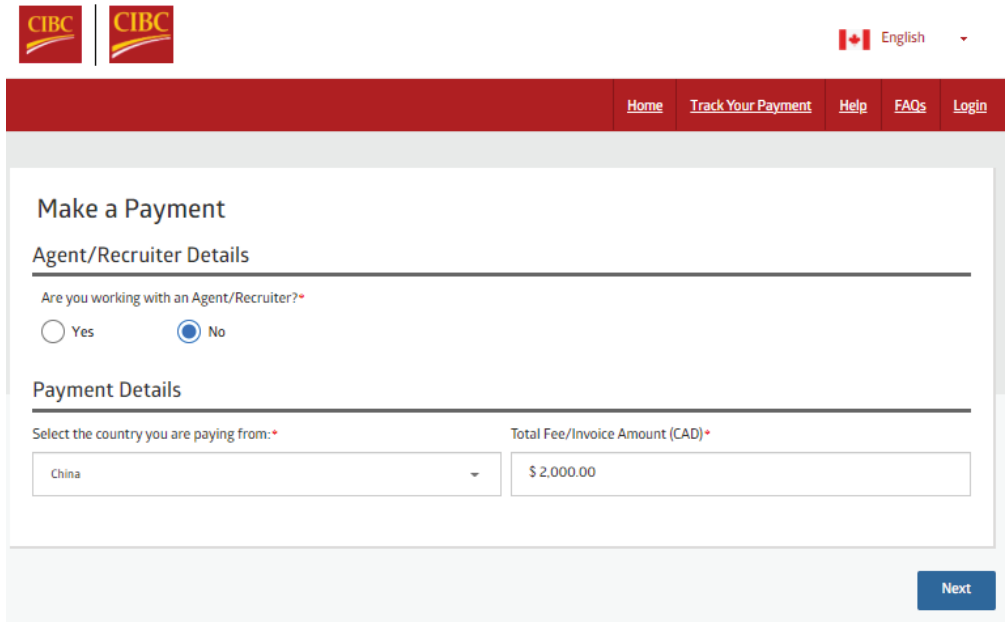

# 2. Select a Payment Option

Once a country and amount is selected, students are then directed to make a payment option selection. Depending on the country selected on the onset the payment options may vary. For the selection of China, in addition to Bank Wire and Credit Card, students will have the option to pay via China Union Pay (CUP) credit or debit card.

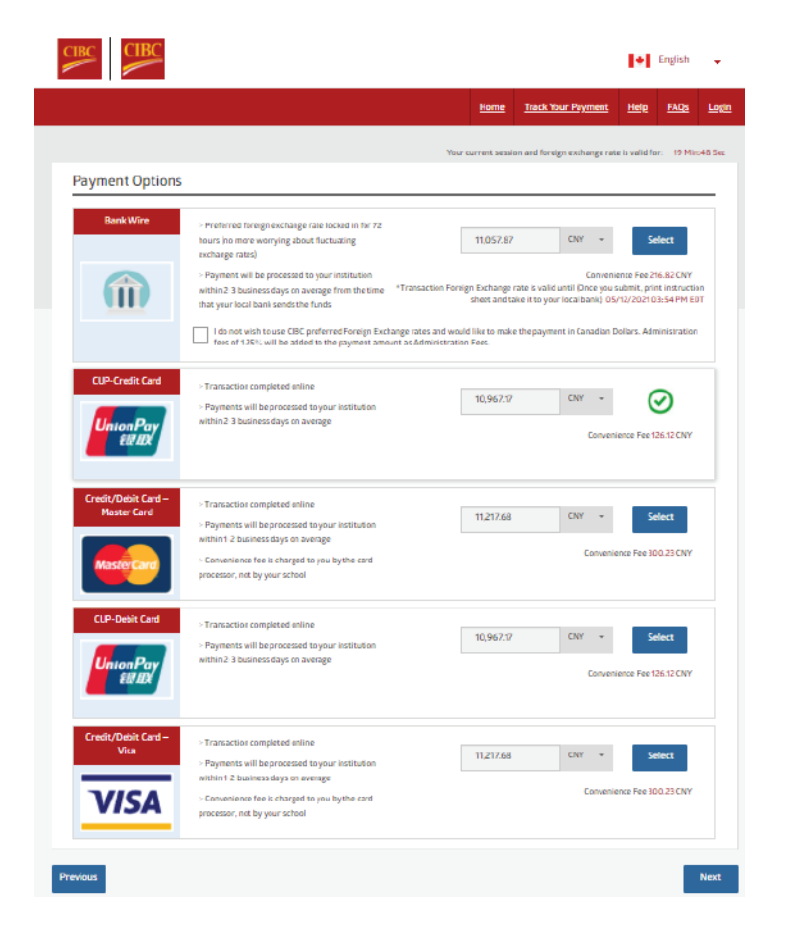

#### 3. Student Details

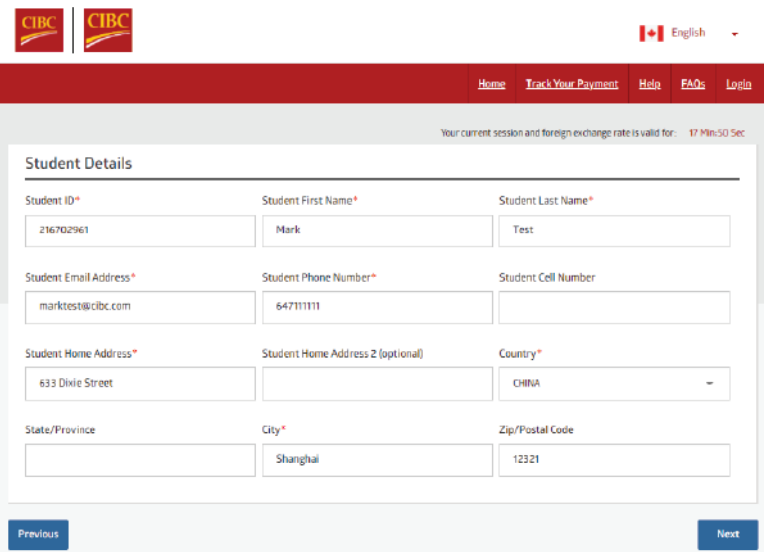

#### 4. Payer Details

Once the student details are entered, student will then be required to enter their payer details. All fields with a red asterix will be required to proceed. Should the payer be someone other than the student, this can be defined using the "Relationship to Student" drop down menu. Again, it is essential this information is entered accurately as it is used validate the payment and cannot be modified once a transaction is submitted.

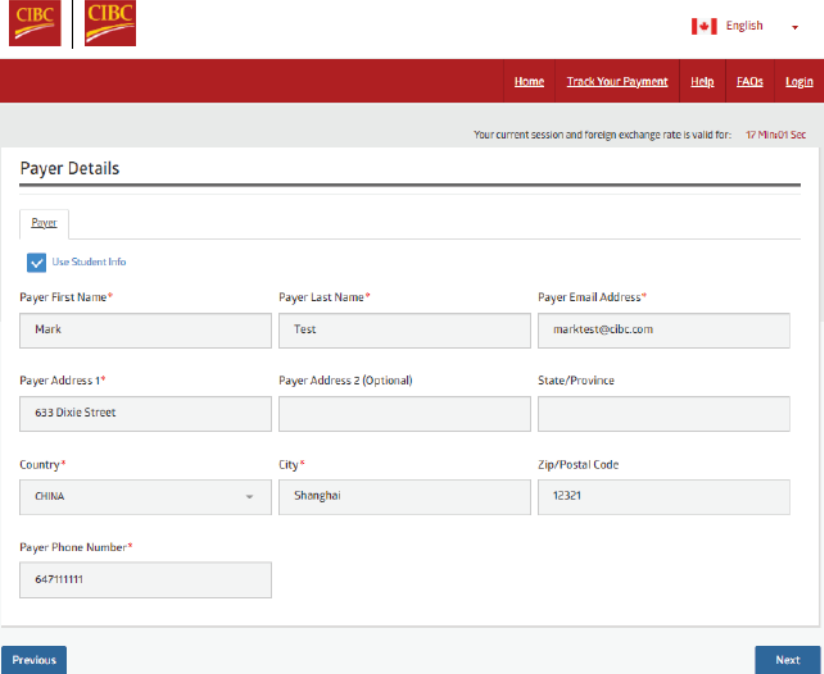

#### 5. Submit Transaction

Once all details have been entered, the student/payer will review all transaction details and submit, initiating a transaction. Once submitted, the student will be redirected to the China Union Pay Portal to complete their payment.

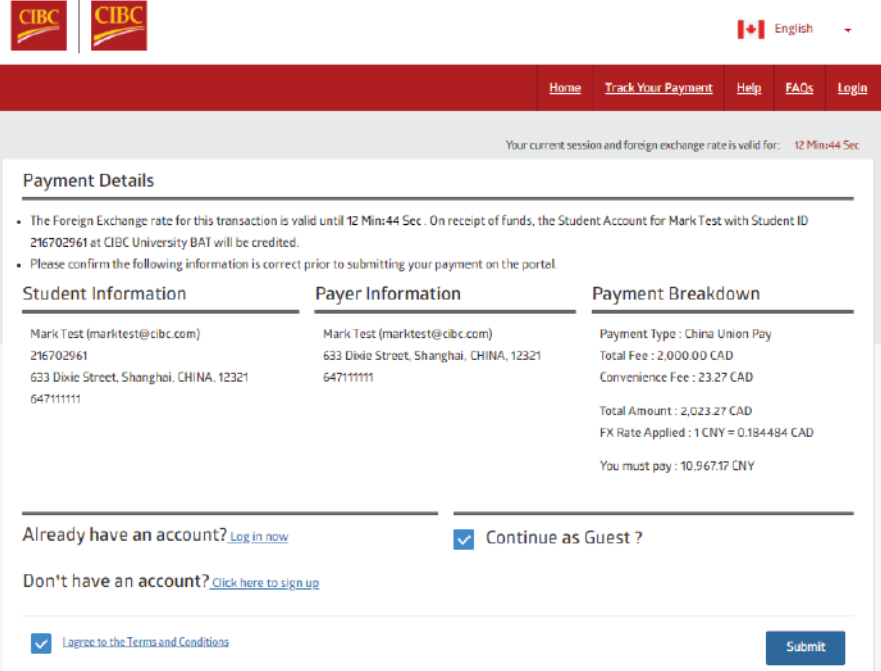

## 6. China Union Pay Portal

For transaction made through China Union Pay, payers will need to enter their credit card details in the China Union Pay payment portal. Once the card details are authenticated, the student will receive a confirmation email receipt and a unique reference ID.

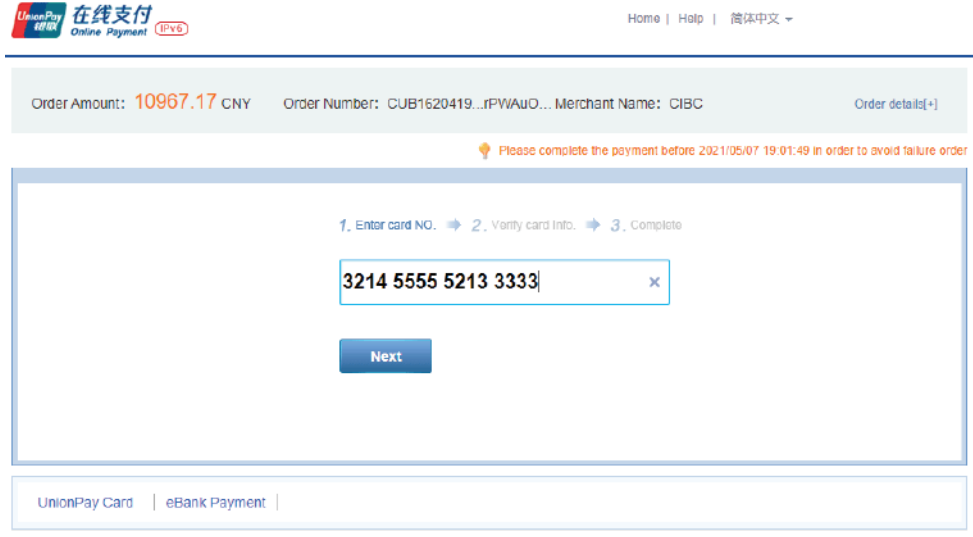

#### E. Direct Debit – ACH

#### 1. Make A Payment

When the student is directed for the educational Institutions payment options page, and CIBC International Student Pay is selected, the student will be directed to the Make a Payment Page. For the Direct Debit - ACH payment option, students would have selected United States as the country from which they are paying.

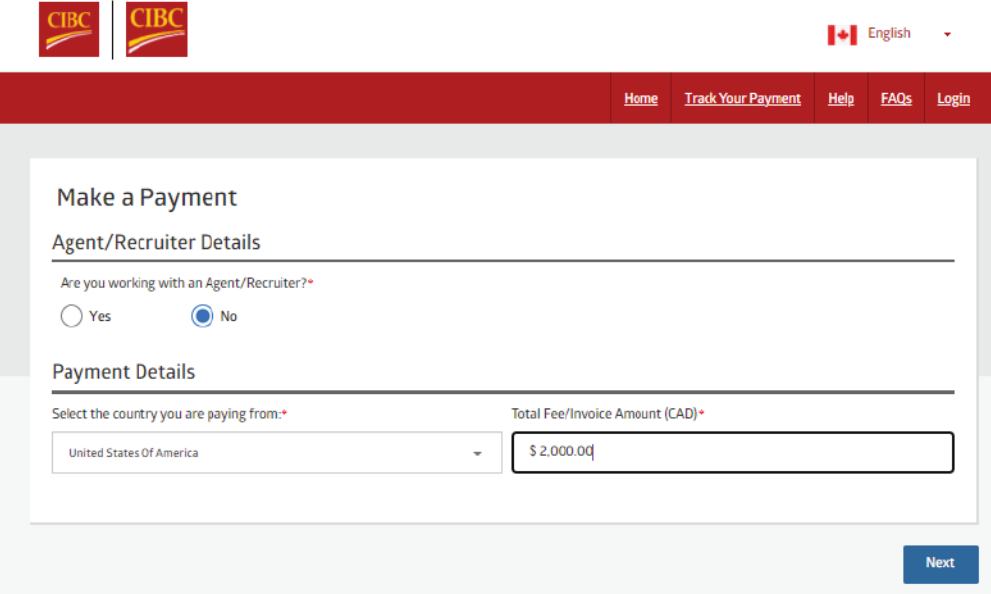

## 2. Select a Payment Option

Once a country and amount is selected, students are then directed to make a payment option selection. Depending on the country selected on the onset the payment options may vary. For the selection of United States, in addition to Bank Wire and Credit Card, student will have the option to pay via Direct Debit - ACH.

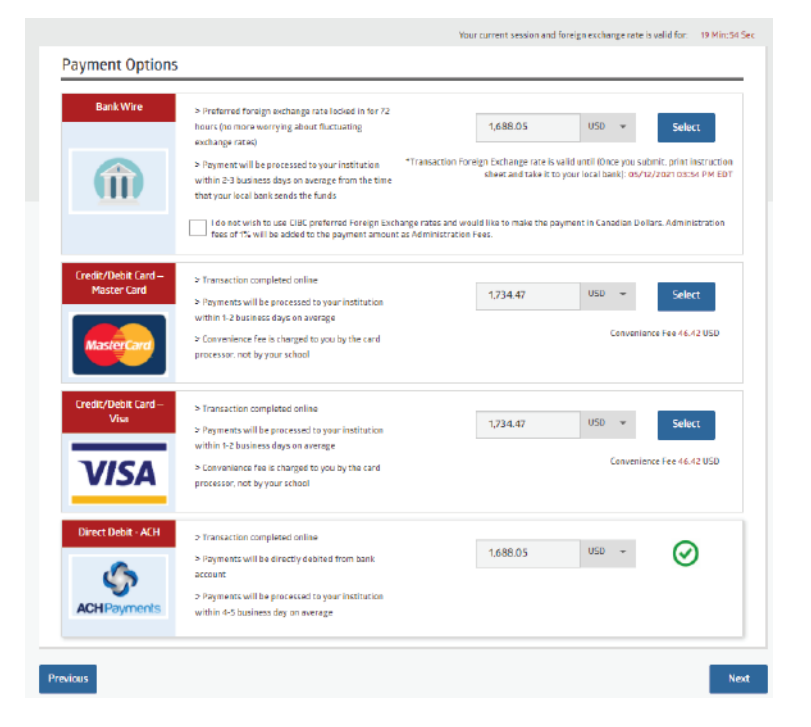

#### 3. Student Details

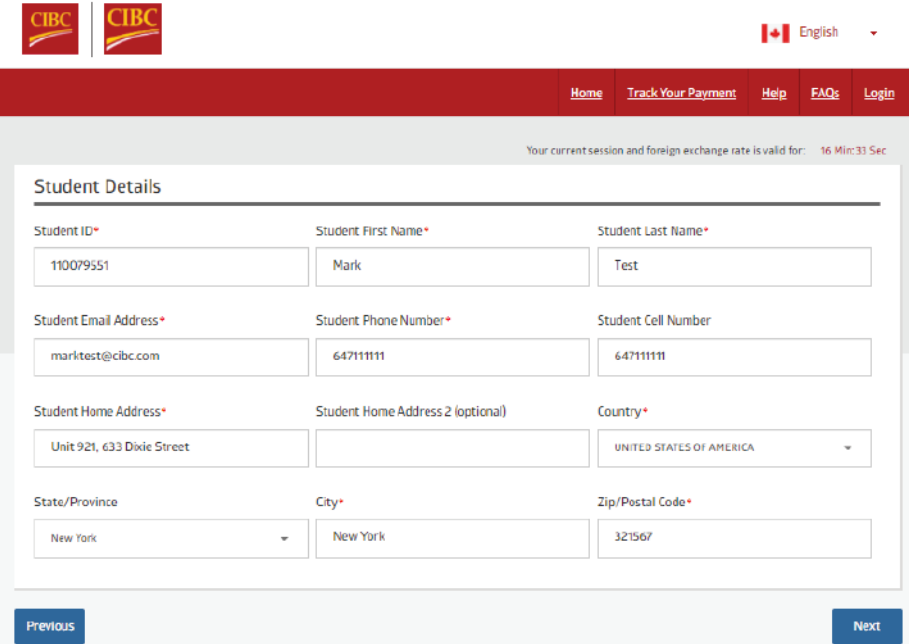

#### 4. Payer and Account Details

Once the student details are entered, student will then be required to enter their payer details. All fields with a red asterix will be required to proceed. Should the payer be someone other than the student, this can be defined using the "Relationship to Student" drop down menu. Again, it is essential this information is entered accurately as it is used to validate the payment and cannot be modified once a transaction is submitted.

For transactions made through Direct Debit at this stage the payer will need to enter their bank account details and agree to a one-time electronic Pre-Authorized Debit Agreement (ePAD).

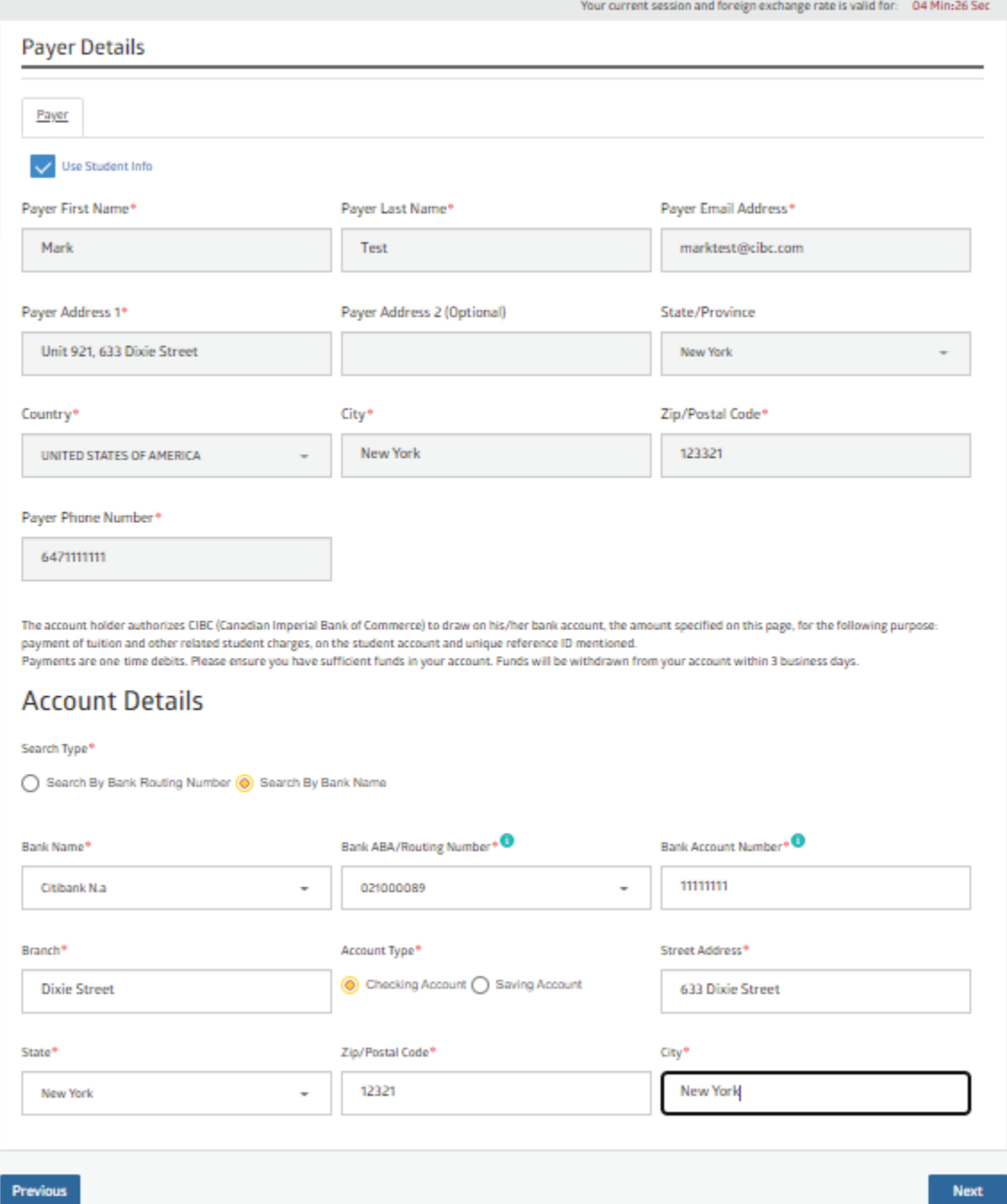

#### **[ePAD EXAMPLE]**

#### Direct Debit (USD) Agreement

#### PRE-AUTHORIZED DEBIT AGREEMENT

The account holder hereby authorizes CIBC (Canadian Imperial Bank of Commerce) to draw 15,731.92 USD from the bank account of the account holder listed below. In the amount specified above on this page, for the following purpose: payment of tuition and other related student charges on the student account and unique reference ID mentioned.

I hereby acknowledge that this authorization is provided for the benefit of CIBC (Canadian Imperial Bank of Commerce) paying fees to the school of the student listed below, and is provided in accordance with the rules of the Canadian Payments Association.

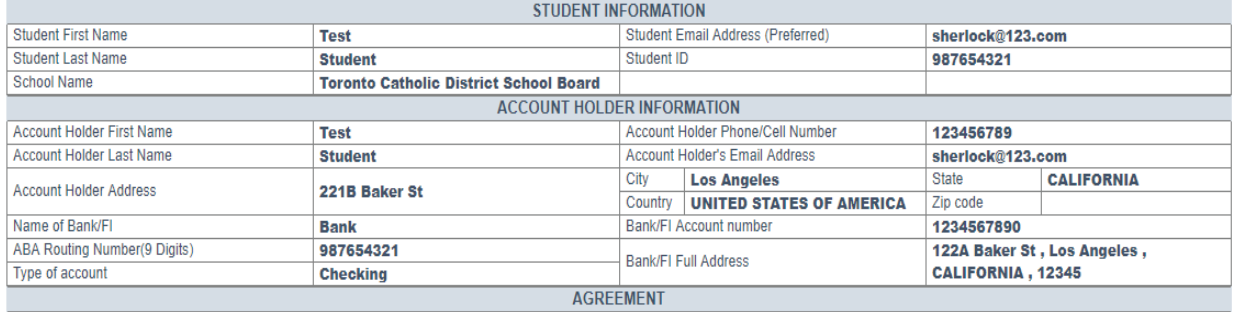

The account holder warrants and guarantees that all persons whose names are listed above are binding to this agreement. The account holder understands this authorization/agreement may be cancelled up to 60 days upon notice being provided by the account holder in writing with proper verification of the account holder's identity as the payer.

The above request is for a one time pre-authorized debit to take place on \_\_ 09-25-2018 \_\_ Any scenarios where the student will be remitting fees in installments or over several months will require a separate pre-authorized debit agreement. The account holder acknowledges that by providing and delivering this authorization to CIBC that this constitutes delivery by the account holder to their bank. The above student and account holder agree that by performing the above agreement, refunds will be credited back to the same account listed above

The above student and account holder agree that the educational institution reserves the right to apply a charge for returned payments.

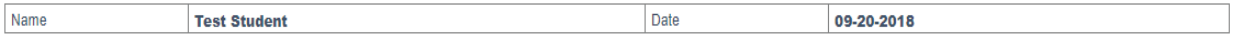

Please print and retain a copy of the authorization or contact CIBC at studenthelp@cibc.com to have a copy of this authorization sent to the account holder.

**Disagree** I Agree

#### 5. Submit Transaction

Once all details have been entered, the student/payer will review all transaction details and submit, initiating a transaction. Once submitted, the student will receive a unique transaction ID and will receive an email notification with a copy of the ePAD. Should there be any issues with payment processing, the student will receive an email notification informing them that the payment had failed/was rejected.

Common reason for a direct debit being declined:

Insufficient Account Balance Mis-entered account information

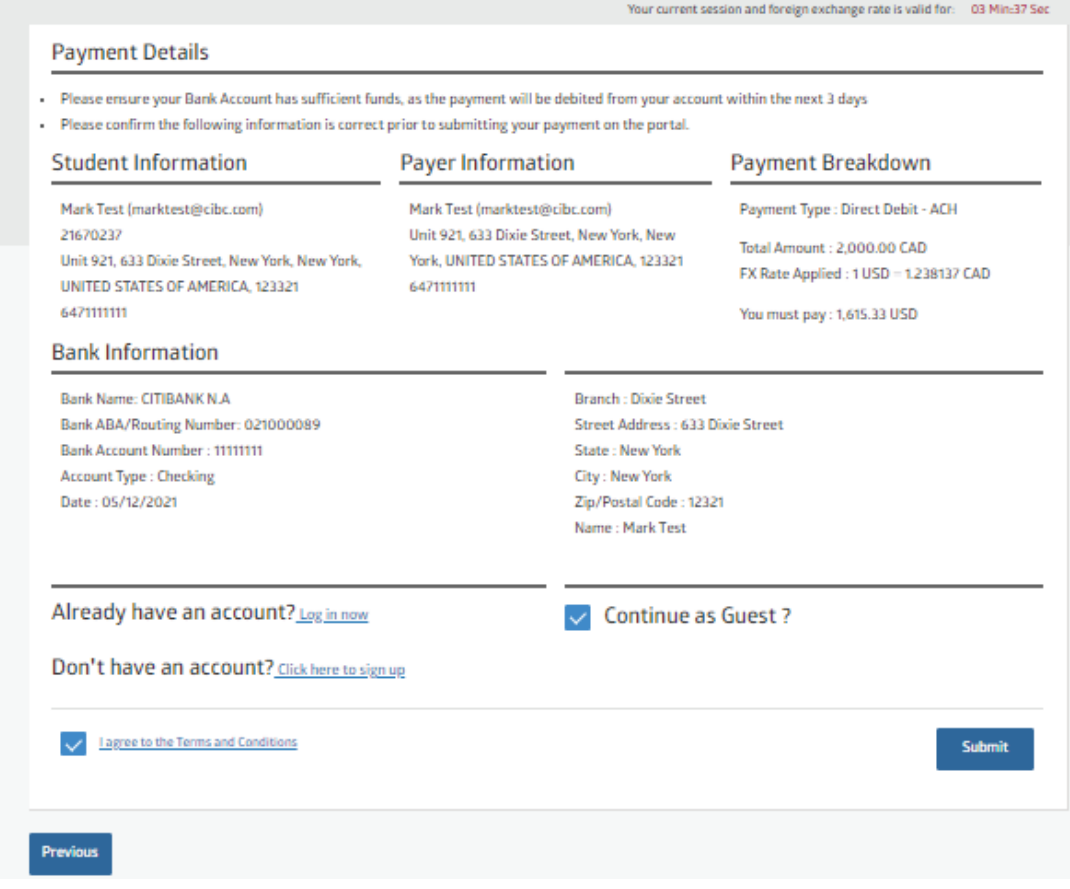

# F. Direct Debit – EFT

#### 1. Make A Payment

When the student is directed for the educational Institutions payment options page, and CIBC International Student Pay is selected, the student will be directed to the Make a Payment Page. For the Direct Debit - EFT payment option, students would have selected Canada as the country from which they are paying.

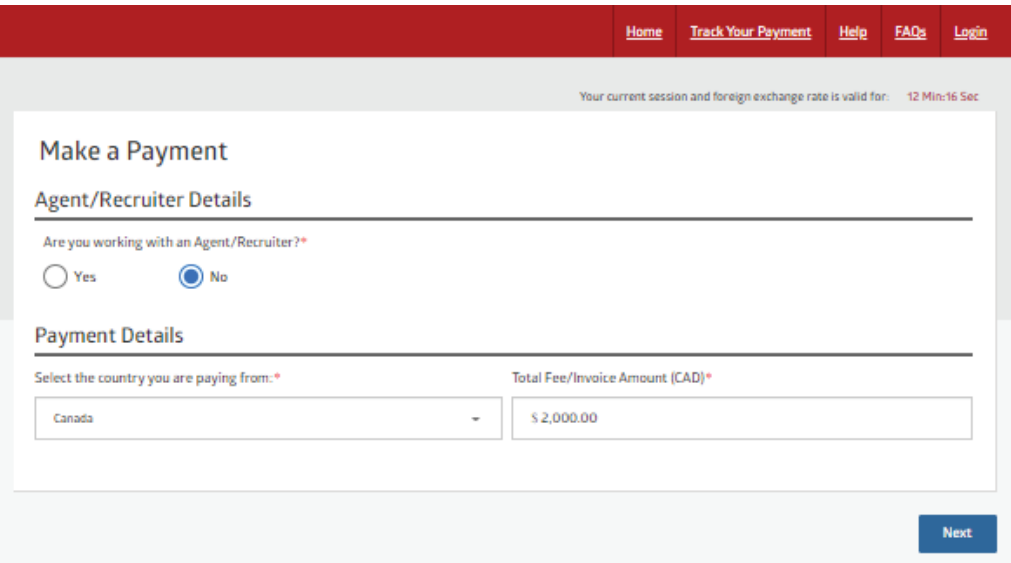

## 2. Select a Payment Option

Once a country and amount is selected, students are then directed to make a payment option selection. Depending on the country selected on the onset the payment options may vary. For the selection of Canada, in addition to Bank Wire and Credit Card, student will have the option to pay via Direct Debit  $-$  EFT.

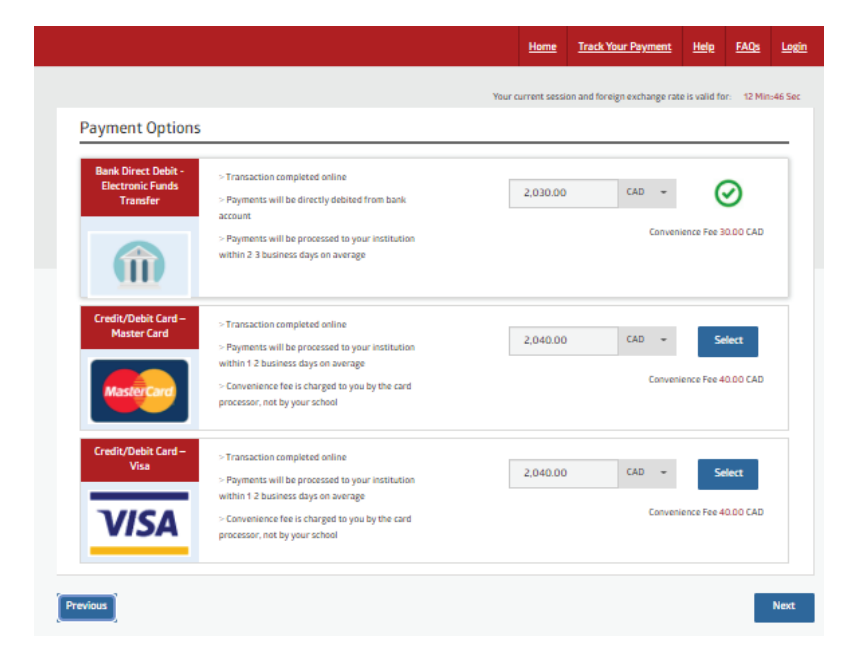

#### 3. Student Details

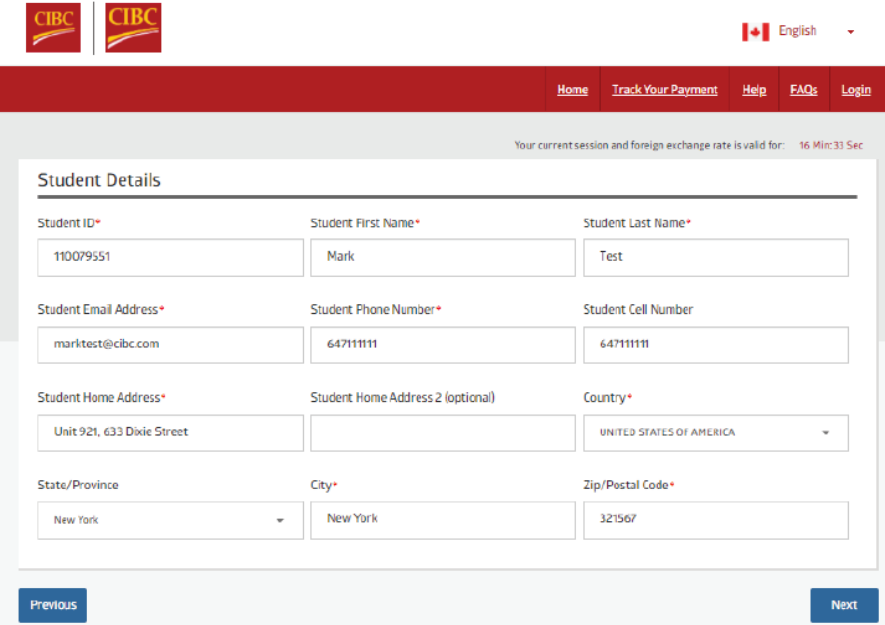

#### 4. Payer and Account Details

Once the student details are entered, student will then be required to enter their payer details. All fields with a red asterix will be required to proceed. Should the payer be someone other than the student, this can be defined using the "Relationship to Student" drop down menu. Again, it is essential this information is entered accurately as it is used to validate the payment and cannot be modified once a transaction is submitted.

For transactions made through Direct Debit at this stage the payer will need to enter their bank account details and agree to a one-time electronic Pre-Authorized Debit Agreement (ePAD).

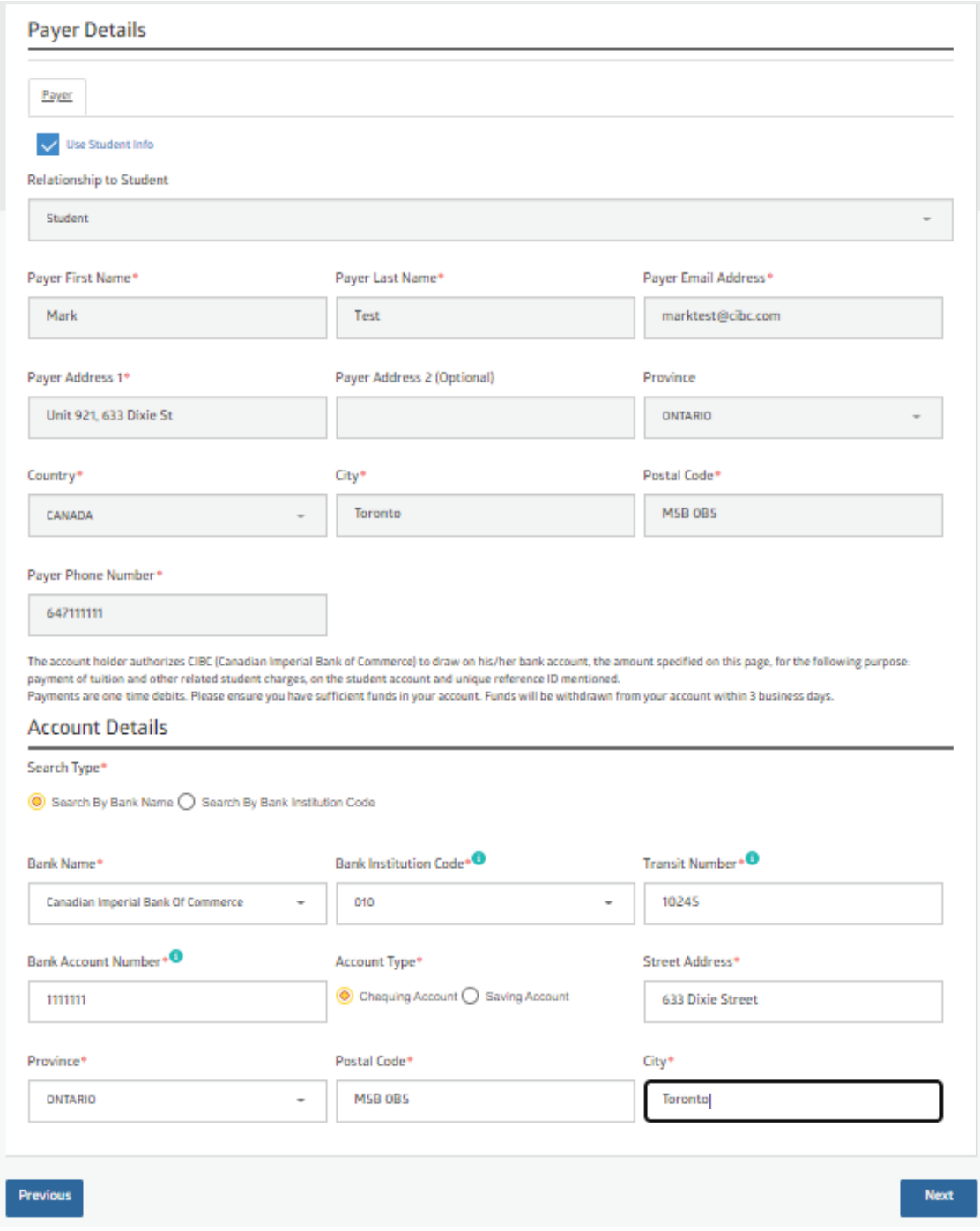

24

#### 5. Submit Transaction

Once all details have been entered, the student/payer will review all transaction details and submit, initiating a transaction. Once submitted, the student will receive a unique transaction ID and will receive an email notification with a copy of the ePAD. Should there be any issues with payment processing, the student will receive an email notification informing them that the payment had failed/was rejected.

Common reason for a direct debit being declined:

Insufficient Account Balance Mis-entered account information

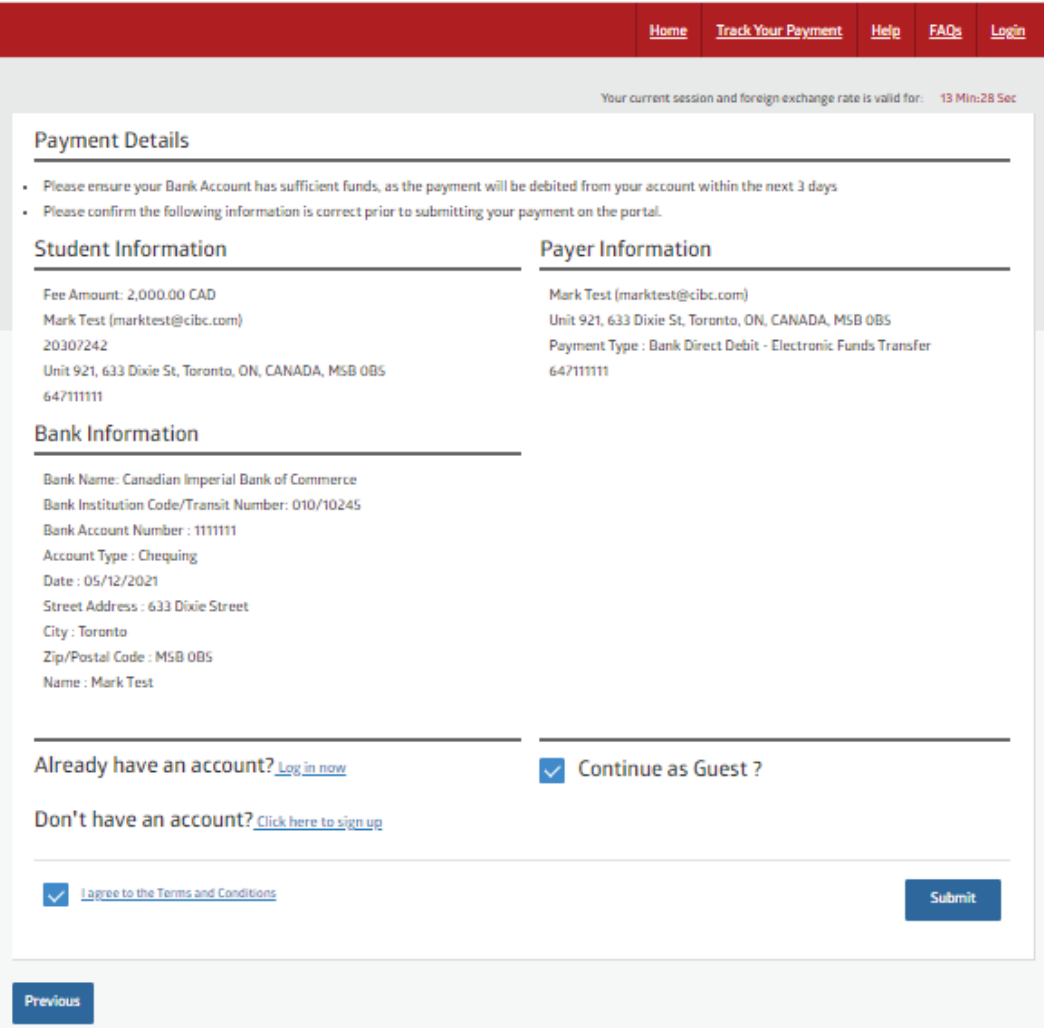